**Associazione RegionaleCIOFS – FP SICILIA Sede di Pietraperziawww.ciofpietraperzia.it**

## Galleria animata

A cura del formatoreLuigi Salemi

- Scarica le foto dal sito loker.altervista.org ->guide
- Ridimensiona le foto in maniera da ottenere delle immagini con dimensione 200x150 pixel
- Apri Macromedia Flash e crea un nuovo documento
- Vai sul menù **Elabora->Documento** ed imposta le dimensioni dello stage a 600x300 pixel

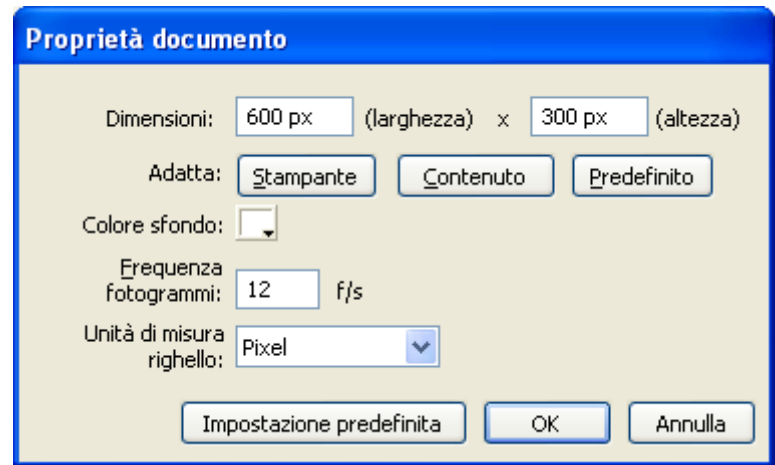

- Importa le immagini all'interno dello stage tramite il menù **File->Importa->Importa nello stage**
- Seleziona tutte le immagini, clicca con il tasto destro su di esse e scegli **distribuisci sui livelli**
- Ordina le immagini nello stage in maniera da occupare tutto lo stage
- Converti le immagini in **simbolo**

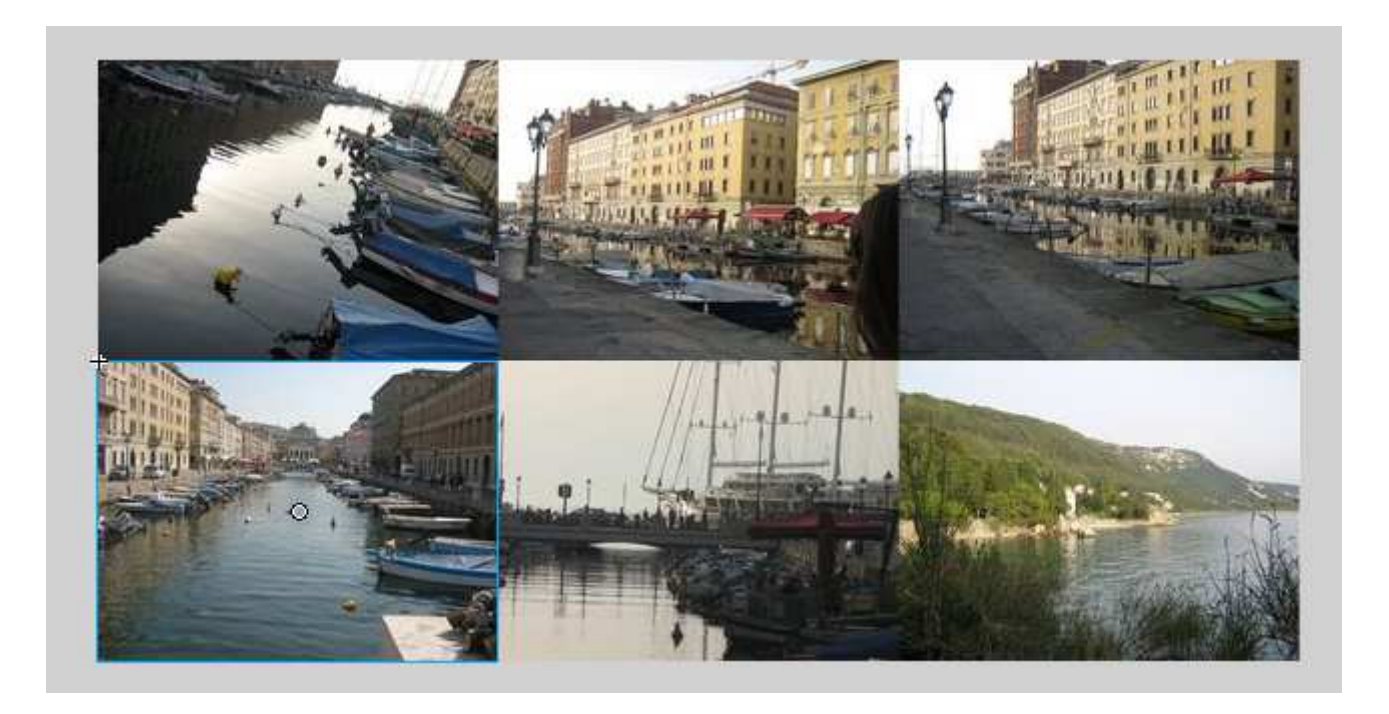

Le immagini occupano perfettamente lo stage e non devono oltrepassare i suoi limiti

## Animare le immagini

- Inserisci al 20 punto della linea temporale un fotogramma chiave per tutti i livelli
- Ritorna al primo fotogramma e comincia a posizionare le immagini a tuo piacere sullo stage
- Inserisci animazioni di movimento, trasparenza (alfa) ed ingrandimento (2 per ogni tipo)
- Sposta i fotogrammi interessati in maniera da ottenere un effetto a catena sulla linea temporale (vedi immagine successiva)

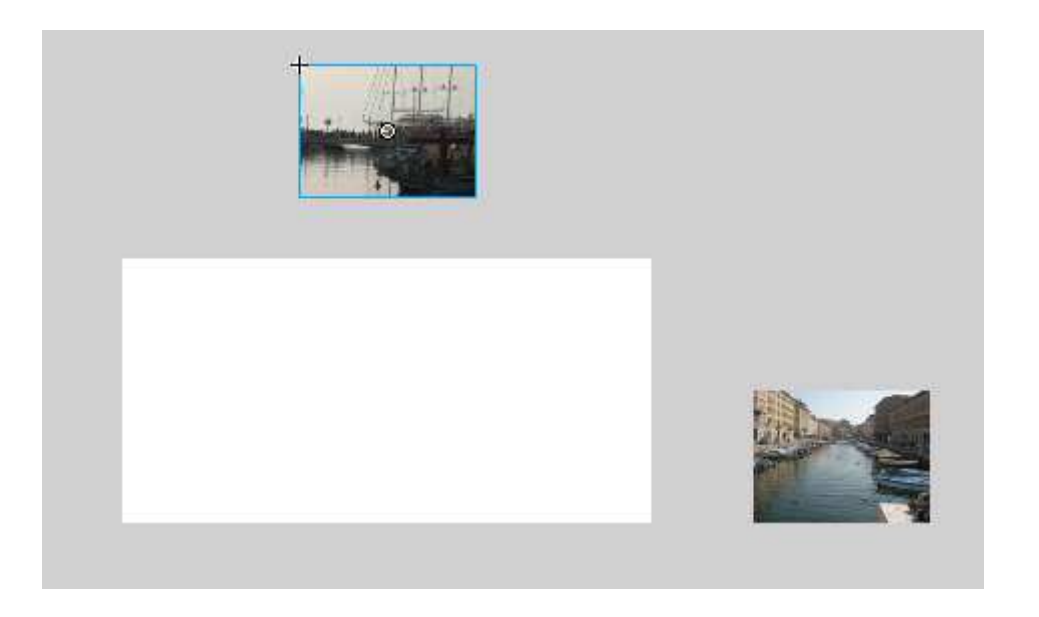

Esempio di disposizione delle immagini

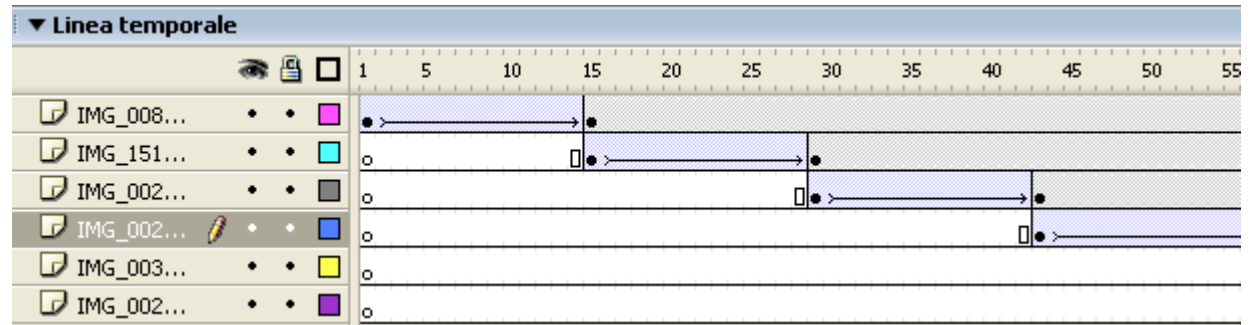

Esempio di disposizione dei fotogrammi chiave sulla linea temporale

- Inserisci alla fine dell'animazione la funzione **stop()** per far fermare l'animazione
- Per inserire l'azione vai nel pannello azioni e scegli **Funzioni globali->stop**